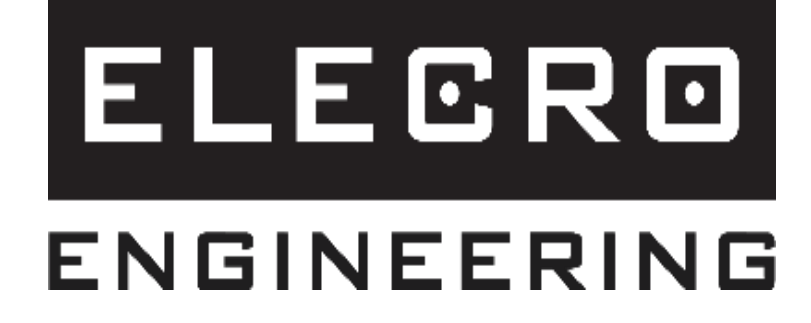

# Руководство по подключению WIFI/BMS

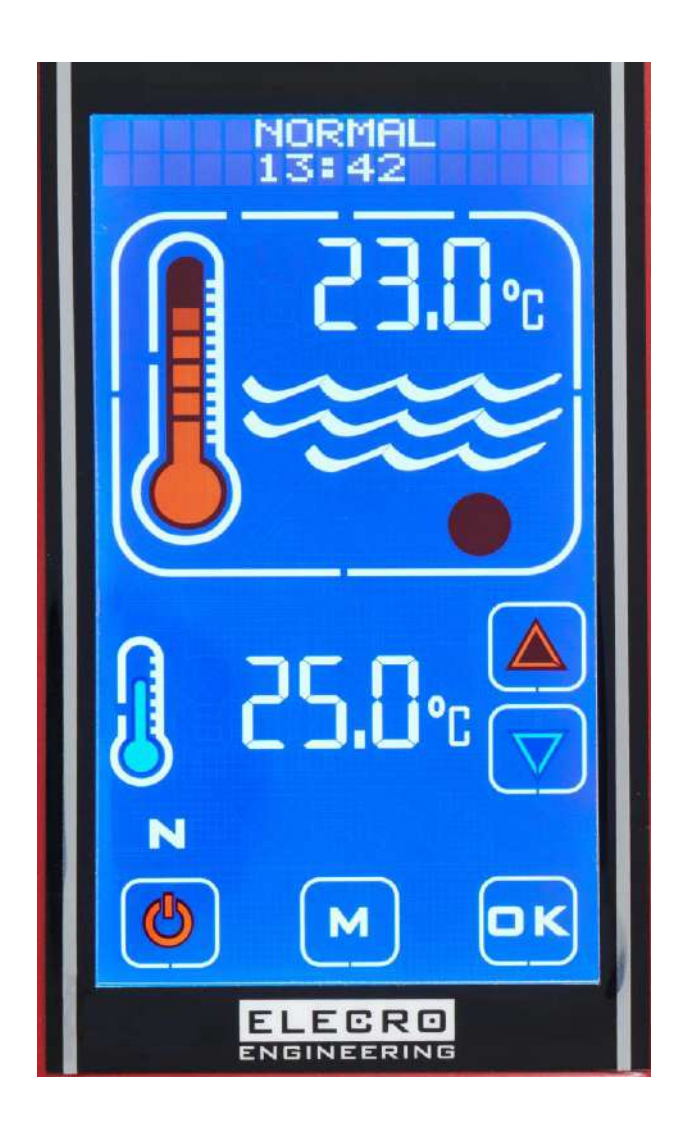

## Содержание

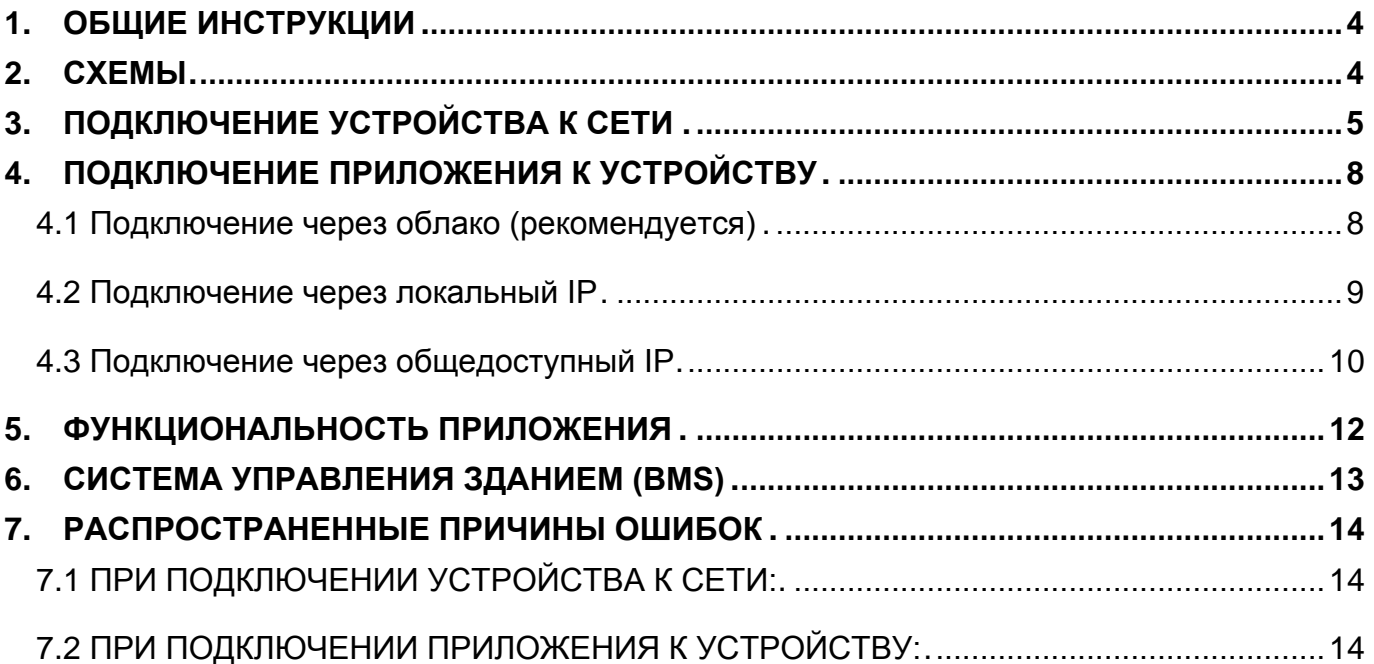

### <span id="page-3-0"></span>1. ОБЩИЕ ИНСТРУКЦИИ

Данная процедура применима ко всем устройствам с сенсорными экранами Elecro с серийным номером 240000 и выше.

Загрузите приложение TouchSmart Plus из Google Playstore (или) Apple App Store

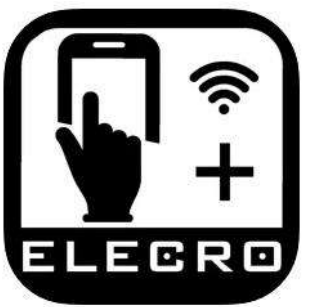

TouchSmart Plus 4+ Elecro Engineering LTD. **Elecro Engineering Ltd** Free

### <span id="page-3-1"></span>**СХЕМЫ**  $\overline{2}$ .

Для работы с устройством через мобильное приложение необходимо сначала подключить устройство к сети, а затем подключить приложение к устройству, руководствуясь следующими инструкциями. На приведенных ниже схемах показаны варианты подключения WIFI/BMS.

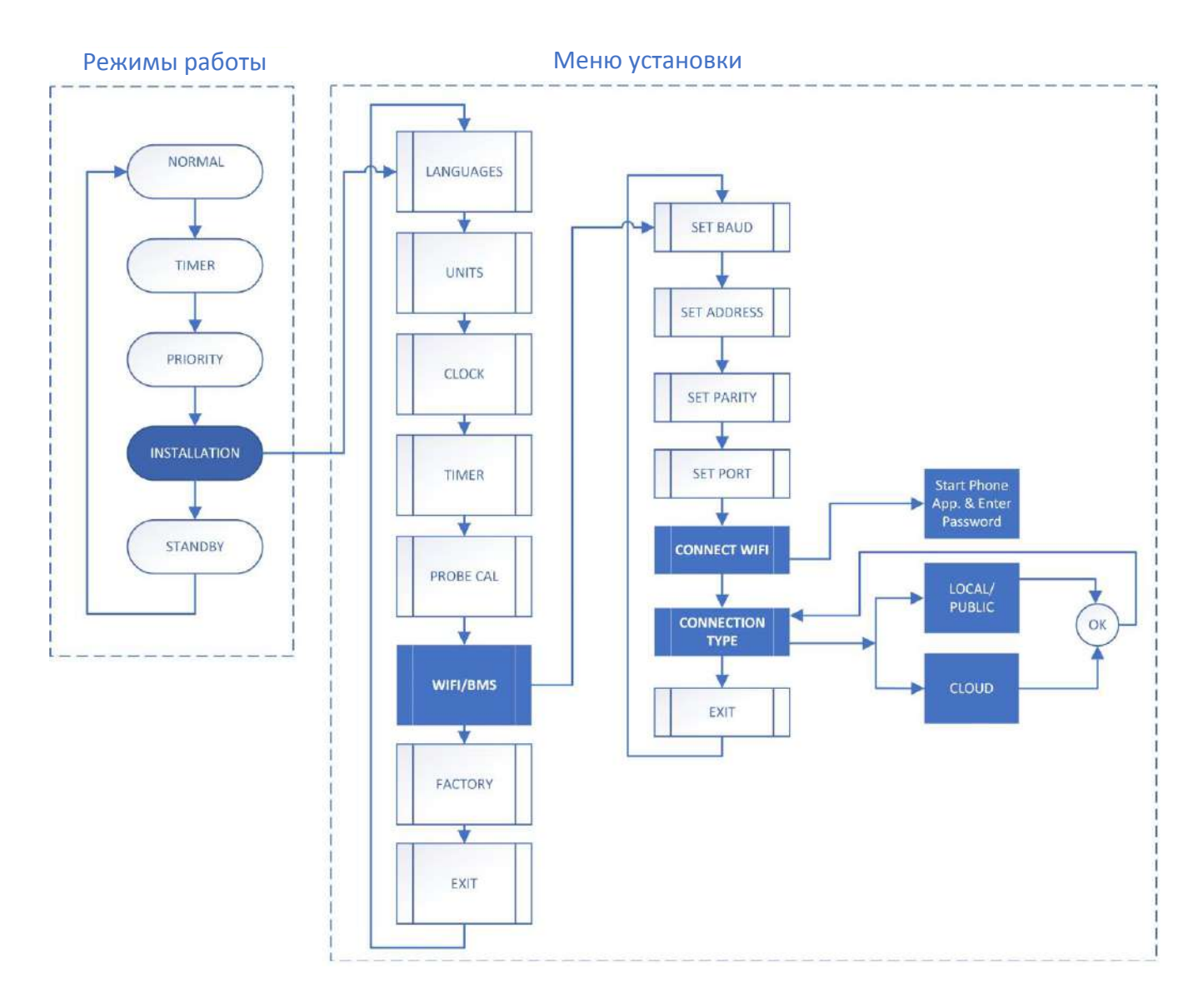

### <span id="page-4-0"></span>**3. ПОДКЛЮЧЕНИЕ УСТРОЙСТВА К СЕТИ**

**Шаг 1:** Откройте меню установки - включите устройство, нажимайте клавишу 'M' пока не появится надпись 'INSTALLATION' в верхней части экрана, затем нажмите 'OK'.

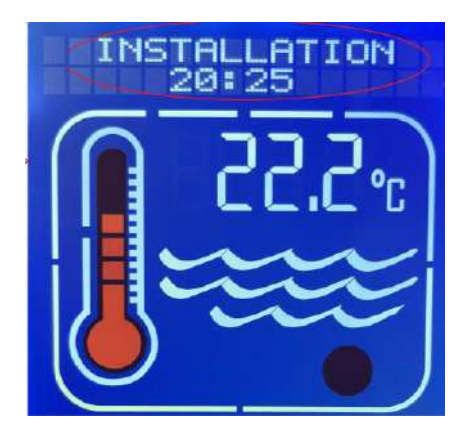

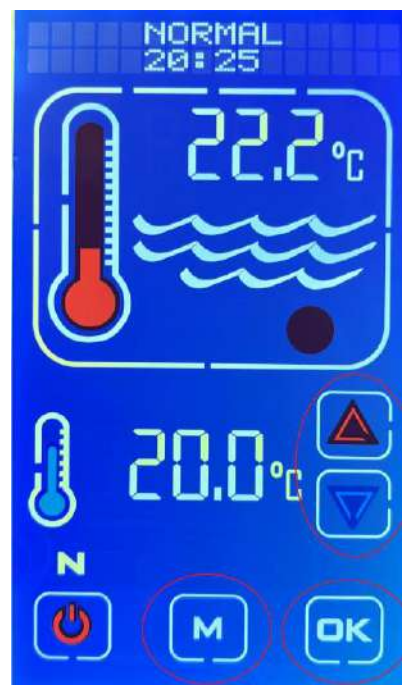

**Шаг 2:** Нажимайте кнопку ВВЕРХ или ВНИЗ, прокручивая настройки, пока на экране не появится 'WiFi/BMS', затем нажмите 'OK'. Нажимайте клавишу ВВЕРХ или ВНИЗ, прокручивая настройки, пока на экране не появится надпись 'Connect WiFi', затем нажмите 'OK'. На экране появится сообщение 'Continue ?'(Продолжить?), снова нажмите 'OK'.

После этого на экране появится сообщение 'Start Phone App and Enter Password'. В результате будет создана сеть WiFi под названием "ElecroConnect" для подключения смартфона и передачи данных на устройство. Она будет активна в течение 3 минут, после чего устройство вернется к сообщению 'WiFi/BMS Connect WiFi'.

![](_page_4_Figure_6.jpeg)

**Шаг 3:** Присоединитесь к сети 'ElecroConnect' - На смартфоне откройте камеру и отсканируйте приведенный ниже QR-код. Это позволит подключить смартфон к устройству по WiFi без подключения к Интернету.

![](_page_5_Picture_1.jpeg)

### **(ИЛИ)**

Подключитесь вручную, просканировав доступные сети. > Выберите из списка 'ElecroConnect' и введите пароль 'elecroeng'. Если появится сообщение о разрешении, разрешите подключение, выбрав "Подключаться только в этот раз" или "Всегда подключаться".

![](_page_5_Picture_4.jpeg)

- **Шаг 4:** Подключение устройства к сети После успешного подключения смартфона к "ElecroConnect" необходимо подключить устройство к сети WiFi:
	- Откройте приложение 'TouchSmart'.
	- В разделе " Connect Device to Network" (Подключение устройства к сети) нажмите на  $\Box$ , чтобы открыть QR-сканер
	- Отсканируйте QR-код на вашем WiFi роутере для автоматического ввода SSID и пароля
	- Нажмите кнопку "Send"(Отправить)

### **(ИЛИ)**

Для ввода вручную:

- Откройте приложение 'TouchSmart'
	- Введите SSID (имя/ID вашей сети WiFi)
- Введите пароль WiFi
- Нажмите кнопку "Send" (Отправить)

### *Примечание: SSID и пароль чувствительны к регистру. Сеть WiFi должна работать на частоте 2,4 ГГц или в комбинации 2,4 ГГц/5 ГГц.*

![](_page_6_Picture_0.jpeg)

**Шаг 5:** Подтверждение статуса подключения - после подключения устройства к сети в мобильном приложении появится сообщение "Data Sent". На дисплее устройства появится сообщение 'Data Received' > 'Trying to Connect' > 'WiFi Connected' (вместе с локальным IP-адресом контроллера).

![](_page_6_Picture_2.jpeg)

Если появится сообщение 'Connect Failed', вернитесь к шагу 1 и повторите процесс подключения.

![](_page_6_Picture_4.jpeg)

### <span id="page-7-0"></span>**4. ПОДКЛЮЧЕНИЕ ПРИЛОЖЕНИЯ К УСТРОЙСТВУ**

Подключить смартфон к устройству можно с помощью приложения "TouchSmart Plus", через:

• **Облако** (рекомендуется, наиболее простое подключение, которое позволит управлять устройством с помощью сетей 4G или 5G в любой точке мира).

![](_page_7_Figure_3.jpeg)

![](_page_7_Picture_4.jpeg)

*указывается стрелкой "ВВЕРХ" в верхней, правой части дисплея*

*указывается стрелкой "ВНИЗ" в верхней, правой части дисплея*

Примечание: Подключение приложений отключено, пока устройство находится в режиме выбора параметров МЕНЮ УСТАНОВКИ. Выйдите из МЕНЮ УСТАНОВКИ перед подключением приложения.

### <span id="page-7-1"></span>**4.1 Подключение через облако (рекомендуется)**

### **Шаг 1:**

Нажимайте клавишу ВВЕРХ или ВНИЗ для прокрутки настроек, пока на экране не появится 'WiFi/BMS', затем нажмите 'OK'.

Нажимайте клавишу ВВЕРХ или ВНИЗ для прокрутки настроек, пока на экране не появится 'WiFi/BMS Connection Type', затем нажмите 'OK'.

Нажимайте клавишу ВВЕРХ или ВНИЗ для прокрутки настроек, пока на экране не появится 'WiFi/BMS Cloud', затем нажмите 'OK'. (Теперь экран возвращается к 'WiFi/BMS Connection Type').

Нажимайте клавишу ВВЕРХ или ВНИЗ для прокрутки настроек, пока на экране не появится 'WiFi/BMS Exit', затем нажмите 'OK'.

Нажимайте клавишу ВВЕРХ или ВНИЗ для прокрутки настроек до появления пункта 'Exit', затем нажмите 'OK'.

![](_page_7_Figure_15.jpeg)

- **Шаг 2:** В приложении вашего смартфона выберите раздел "Connect App to Heater" (Подключить приложение к обогревателю) и после подключения устройства к WiFi:
	- Выберите кнопку 'Cloud' (Облако)
	- Установите адрес '16'
	- Нажмите  $\Box$ , чтобы открыть QR-сканер
	- Отсканируйте QR-код (расположенный на изделии Elecro) для автоматического ввода серийного номера и ID. (Можно также ввести данные вручную)
	- Нажмите кнопку 'Connect' (Подключить)и дождитесь завершения конфигурации.

![](_page_8_Figure_0.jpeg)

### <span id="page-8-0"></span>**4.2 Подключение через локальный IP-адрес**

**Шаг 1:** Откройте меню установки - нажимайте клавишу 'M' до появления надписи 'INSTALLATION' в верхней части экрана, затем нажмите 'OK'. Клавишей ВВЕРХ или ВНИЗ прокрутите экран до пункта 'WiFi/BMS', затем нажмите 'OK' > Клавишей ВВЕРХ или ВНИЗ прокрутите экран до пункта 'WIFI/ BMS Connection type', затем нажмите 'OK' > Клавишей ВВЕРХ или ВНИЗ прокрутите экран до пункта 'WiFi/BMS Local/Public', затем нажмите 'OK'. Теперь на экране снова появится пункт "Wi-Fi/BMS Connection type".

![](_page_8_Figure_3.jpeg)

*Примечание: Для выхода прокрутите страницу до пункта 'Wifi/BMS Exit' > нажмите 'OK' > прокрутите страницу до пункта 'Exit' > нажмите 'OK'*

**Шаг 2:** Выберите опцию 'WiFi/BMS' следующим образом:

- Убедитесь, что для параметра 'Baud' установлено значение '115200', и нажмите 'OK'
- Убедитесь, что для параметра 'Address' установлен тот же адрес, что и для приложения - по умолчанию 016 (десятичный) - и нажмите 'OK'
- Убедитесь, что для параметра 'Parity' установлено значение 'Even' и нажмите 'OK'
- Установите опцию 'Port' Порт может быть выбран в диапазоне от '57000' до '57999', для повышения безопасности рекомендуется выбрать порт, отличный от установленного по умолчанию.

### $IIIa<sub>l</sub>3:$ Подключите приложение к устройству:

- Выберите кнопку 'Local'
- $\bullet$ Введите 'Address'
- $\bullet$ Введите номер 'Port'
- Введите 'Local IP'. После подключения устройства к сети (часть 3) IPадрес будет отображаться при включении устройства. Если IP-адрес не отображается, повторите процедуру из части 3 (ПОДКЛЮЧЕНИЕ УСТРОЙСТВА К СЕТИ)

![](_page_9_Figure_5.jpeg)

Нажмите кнопку 'Connect' (Подключить)  $\bullet$ 

### 4.3 Подключение через общедоступный IP-адрес

### Шаг 1: Настройка роутера

Если требуется удаленная связь через Интернет, то необходимо иметь общедоступный IPадрес, который можно получить у поставщика услуг Интернета (ISP). Чтобы проверить, есть ли у вас общедоступный IP-адрес, используйте https://www.whatismyip.com/ или https:// whatismyipaddress.com/. и номер "Open Port", который обычно одинаков для общедоступного и локального IP-адресов.

Если связь с Интернетом не требуется или общедоступный IP-адрес по каким-либо причинам недоступен, смартфон можно подключить к нагревательному устройству локально, используя локальный IP-адрес.

Войдите в меню установки роутера с помощью веб-браузера (чаще всего адрес роутера 192.168.1.1) и введите имя пользователя и пароль. Если они неизвестны, обратитесь к руководству пользователя роутера (обычно доступно в Интернете) и/или свяжитесь с провайдером.

Дополнительную информацию и общие имена пользователей и пароли по умолчанию см. на сайте https://www.audioholics.com/home-theater-connection/how-to-login-wireless-router. а также на сайте http:// www.routerpasswords.com/, посвященном именно паролям.

Если в роутере используются имя пользователя и пароль, установленные производителем по умолчанию, настоятельно рекомендуется изменить их для повышения уровня безопасности. Также рекомендуем после входа в роутер создать "гостевую сеть", чтобы изолировать подключение к Интернету вашего обогревателя от остального оборудования, подключенного к сети, и повысить общую безопасность системы.

Найдите в меню роутера экран "Guest Network" (Гостевая сеть) для настройки сети. Большинство роутеров имеют онлайн-инструкции по выполнению этой процедуры, если она не является интуитивно понятной на экране роутера. Обязательно запишите имя и пароль "Гостевой сети", так как они понадобятся позже.

Теперь, включив нагревательное устройство, посмотрите на экран "Network Map" роутера и найдите "клиента", имя которого начинается с "ESP....", и запишите его IP-адрес локальной сети (т.е. частной) (часто это 192.168.1.xxx, где "ххх" - число, например, "121"). Этот адрес обычно назначается динамически и потенциально меняется при каждом включении роутера и обозначается как 'DHCP'. Необходимо всегда использовать один и тот же адрес, чтобы нагревательное устройство имело постоянный адрес для "общения", поэтому на экране роутера выберите "ESP.... client" и затем выберите опцию "STATIC". Иногда это отображается в виде значка замка (открытый замок - DHCP, закрытый - STATIC).

На роутере найдите экран "Virtual Server/Port Forwarding" или его эквивалент (обычно он находится в меню WAN) и включите функцию "Port Forwarding", введя частный IP-адрес ESP и номер порта, указанные в описанных выше шагах. 'Enable' (Включить), 'Save' (Сохранить) и 'Apply' (Применить) в соответствии с требованиями конкретного роутера.

На этом настройка роутера завершена, и для предотвращения несанкционированного доступа к меню настроек роутера следует выйти из системы.

### Шаг 2: Открыть меню установки

Нажимайте клавишу 'М' до появления пункта 'INSTALLATION' в верхней части экрана, затем нажмите 'ОК'. Нажатием клавиши ВВЕРХ или ВНИЗ перейдите к пункту 'WiFi/ BMS' > нажмите 'ОК' > Нажатием клавиши ВВЕРХ или ВНИЗ перейдите к пункту 'WIFI/BMS Connection type' > нажмите 'ОК' > Нажатием клавиши ВВЕРХ или ВНИЗ перейдите к пункту 'WiFi/BMS Local/Public' > нажмите 'ОК'. Теперь экран вернется к пункту "Wi-Fi/BMS Connection type".

![](_page_10_Figure_6.jpeg)

Примечание: Для выхода прокрутите страницу до пункта 'Wifi/BMS Exit' > нажмите 'OK' > прокрутите страницу до пункта 'Exit' > нажмите ' $OK$ '

Выберите опцию 'WiFi/BMS' следующим образом:

- Убедитесь, что для параметра 'Baud' установлено значение '115200', и нажмите  $^{\circ}$ OK $^{\circ}$
- Убедитесь, что для параметра 'Address' установлен тот же адрес, что и для  $\bullet$ приложения - по умолчанию 016 (десятичный) - и нажмите 'ОК'
- Убедитесь, что для параметра 'Parity' установлено значение 'Even' и нажмите 'ОК'
- Установите опцию 'Port' 'Port' можно выбрать в диапазоне от '57000' до '57999', для повышения безопасности рекомендуется выбрать порт, отличный от установленного по умолчанию.

### $IIIa<sub>l</sub>3:$ Подключите приложение к устройству:

- Выберите кнопку 'Public'
- Введите 'Address'
- Введите номер порта
- Введите свой 'PUBLIC IP' (будет получен с сайта https://whatismyipaddress.com).
- Нажмите кнопку 'Connect' (Подключить).

![](_page_11_Picture_6.jpeg)

### 5. ФУНКЦИОНАЛЬНОСТЬ ПРИЛОЖЕНИЯ

M

OK

После подключения приложения к устройству вы сможете просматривать и изменять такие параметры, как Set Point (желаемая температура), Operating Mode (Режим работы), Real Clock (Реальные часы), Timer zones (Таймер).

- Кнопка ВКЛ/ВЫКЛ Для включения или перевода устройства в режим ожидания
- **Клавиша MODE для прокрутки режимов**
- Кнопка ОК для подтверждения выбора
	- Кнопка ВВЕРХ для прокрутки меню или увеличения температуры
		- Кнопка ВНИЗ для прокрутки меню или уменьшения температуры

Для входа в меню установки и настройки реальных часов или установки зон таймера необходимо нажимать клавишу  $M$  до появления на экране сообщения 'INSTALLATION'.

Примечание: Таймер имеет до 4 зон, которые можно настроить. Каждая зона имеет время включения (обозначается зеленой кнопкой) и время выключения (обозначается красной кнопкой). Если время включения и выключения совпадают, функция таймера отключается.

![](_page_12_Picture_0.jpeg)

## <span id="page-12-0"></span>**6. СИСТЕМА УПРАВЛЕНИЯ ЗДАНИЕМ (BMS)**

Контроллер реализует управление системой управления зданием (BMS) с помощью стандартного двухпроводного интерфейса RS485 MODBUS в режиме RTU.

Параметры Modbus Baud Rate, Address и Parity могут быть установлены в опциях установки контроллера и могут быть скорректированы в соответствии с установленным BM System Master.

Заводские настройки по умолчанию: Baud =19200 Address = 16 (десятичный) Parity = Even

**Примечание:** Адрес отображается в виде десятичного числа в меню установки.

Контроллер распознает и отвечает только на две команды:

**OFF** – переводит контроллер в режим ожидания.

**ON** – переводит контроллер из режима ожидания в ранее выбранный режим работы.

Если контроллер уже находится в необходимом режиме, то никаких действий не производится. Все остальные команды и сообщения, полученные по шине Modbus, игнорируются.

![](_page_12_Picture_10.jpeg)

При распознавании контроллером любой активности Modbus красный значок будет мигать.

*Обратите внимание, что активность Modbus может быть не предназначена для контроллера или иметь для него неправильные значения, но значок все равно будет мигать, указывая на активность шины.*

Контроллер работает либо в режиме "Single Coil" ON, либо в режиме "Single Coil" OFF, как указано в спецификации прикладного протокола Modbus.

Например, сообщение Modbus для включения (ON) может быть таким:

![](_page_13_Picture_192.jpeg)

Все значения приведены в шестнадцатеричном виде.

**Примечание**: Единственное значение в приведенных выше таблицах, которое настраивается в меню установки, - это адрес контроллера (выделено жирным шрифтом). Остальные значения либо фиксированы, либо, в случае проверки на ошибки, рассчитываются системой.

BMS должнf быть запрограммированf на передачу правильных кодов Write to Single Coil, Single Coil Address и команды ВКЛ/ВЫКЛ, как показано выше, а также правильного адреса контроллера.

## <span id="page-13-0"></span>**7. РАСПРОСТРАНЕННЫЕ ПРИЧИНЫ ВОЗНИКНОВЕНИЯ ОШИБОК**

## **7.1 ПРИ ПОДКЛЮЧЕНИИ УСТРОЙСТВА К СЕТИ:**

- <span id="page-13-1"></span>• неправильное имя SSID
- неправильный пароль
- SSID и пароль предназначены только для сети 5 ГГц должны быть предназначены для сети 2,4 ГГц или комбинированной сети 2,4/5 ГГц, которая должна иметь одинаковые SSID и пароль для обеих частот.
- при появлении сообщения о разрешении доступ не был предоставлен (см. пункт 3 Шаг 3)

## **7.2 ПРИ ПОДКЛЮЧЕНИИ ПРИЛОЖЕНИЯ К УСТРОЙСТВУ:**

- неправильный адрес, серийный номер или ID (только для облачного подключения)
- <span id="page-13-2"></span>• неправильно выбран тип подключения: облачное или локальное/общедоступное (см. пункт 4)
- неправильный адрес, порт или локальный/общедоступный IP-адрес
- устройство в настоящее время находится в меню установки. Перейдите в режим работы и выполните повторное подключение.

![](_page_15_Picture_0.jpeg)

**Unit 11, Gunnels Wood Park, Stevenage, Herts SG1 2BH [Sales@elecro.co.uk](mailto:Sales@elecro.co.uk) [www.elecro.co.uk](http://www.elecro.co.uk/) +44 (0) 1438 749474**

**MANE00-TS Wifi & BMS Connectivity Manual V2-09.06.2023-Elecro**